#### **[Możliwość zmiany nazwy spółki](https://pomoc.comarch.pl/dms/index.php/dokumentacja/mozliwosc-zmiany-nazwy-spolki-comarch-erp-optima/) [Comarch ERP Optima](https://pomoc.comarch.pl/dms/index.php/dokumentacja/mozliwosc-zmiany-nazwy-spolki-comarch-erp-optima/)**

W wersji 2023.0.0. w trybie wielofirmowym w ramach zakładki

 $\boldsymbol{\varphi}$ [Ustawienia], na zakładce "Połączenia z ERP" po wyborze w polu " System ERP" opcji "Optima":

- . Zmieniono nazwę pola "Nazwa spółki" na "Nazwa spółki (baza)
- Dodano pole "Nazwa wyświetlana"

Pole "Nazwa wyświetlana" pozwala na ukrycie nazwy spółek Comarch DMS Optima w oknie logowania do Comarch DMS. Jeżeli pole zostało uzupełnione, wówczas wprowadzona nazwa będzie widoczna przy logowaniu do Comarch DMS.

Nazwa wprowadzona w polu "Nazwa wyświetlana" jest widoczna jedynie w oknie logowania do Comarch DMS oraz na zakładce Struktura organizacyjna.

Wypełnienie pola "Nazwa wyświetlana" nie jest konieczne jeśli pole pozostanie puste, w oknie logowania widoczna będzie nazwa wprowadzona w polu "Nazwa spółki (baza)".

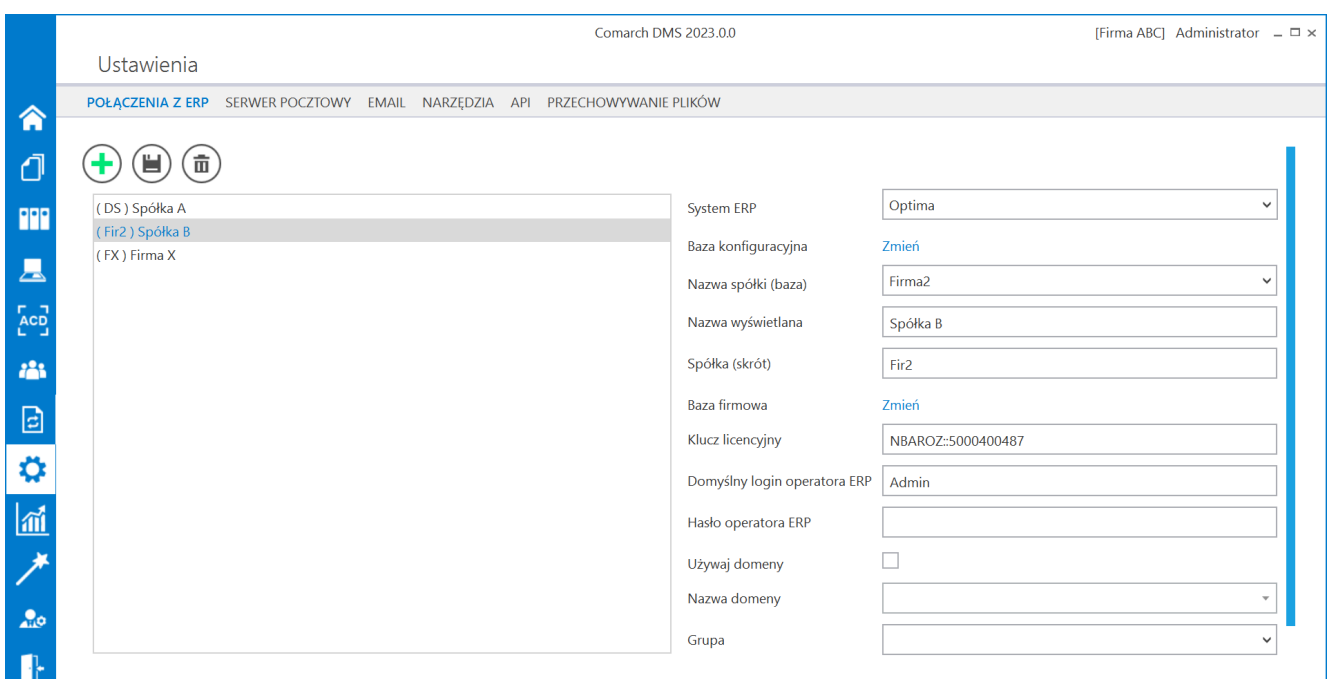

Zakładka "Połączenia z ERP" – konfiguracja spółki z nowym polem "Nazwa wyświetlana"

Jeśli pole "Nazwa wyświetlana" zostało uzupełnione, wówczas wprowadzona nazwa jest wyświetlana na liście spółek dostępnych w oknie logowania Comarch DMS, ta nazwa jest także wyszukiwana w trybie wyszukiwania nazw spółek w oknie logowania. Jeśli pole "Nazwa wyświetlana" nie zostało uzupełnione, wówczas na liście spółek widoczna jest nazwa, którą wpisano w polu "Nazwa spółki (baza)", według niej także odbywa się wyszukiwanie w trybie wyszukiwania nazw spółek w oknie logowania.

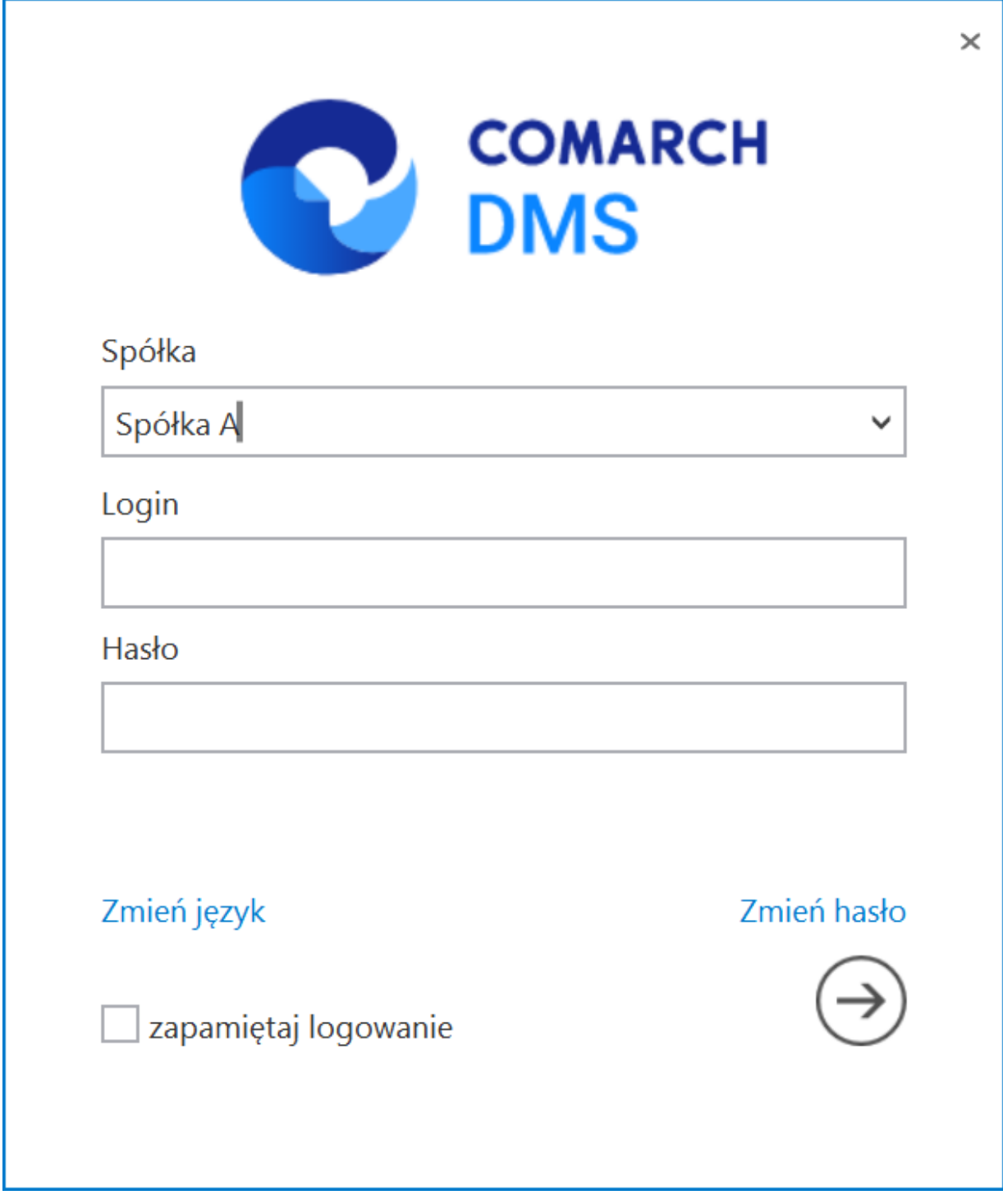

Okno logowania z nazwą spółki według nazwy uzupełnionej w polu "Nazwa wyświetlana"

## **[Zmiana nazwy parametru "Login](https://pomoc.comarch.pl/dms/index.php/dokumentacja/zmiana-nazwy-parametru-login-saldeosmart/) [\(SaldeoSMART\)"](https://pomoc.comarch.pl/dms/index.php/dokumentacja/zmiana-nazwy-parametru-login-saldeosmart/)**

W wersji 2023.0.0 na karcie pracownika na zakładce Struktura organizacyjna zmieniono nazwę parametru Login (SaldeoSMART) na Parametr 1. Nie wystąpiły żadne zmiany w działaniu parametru.

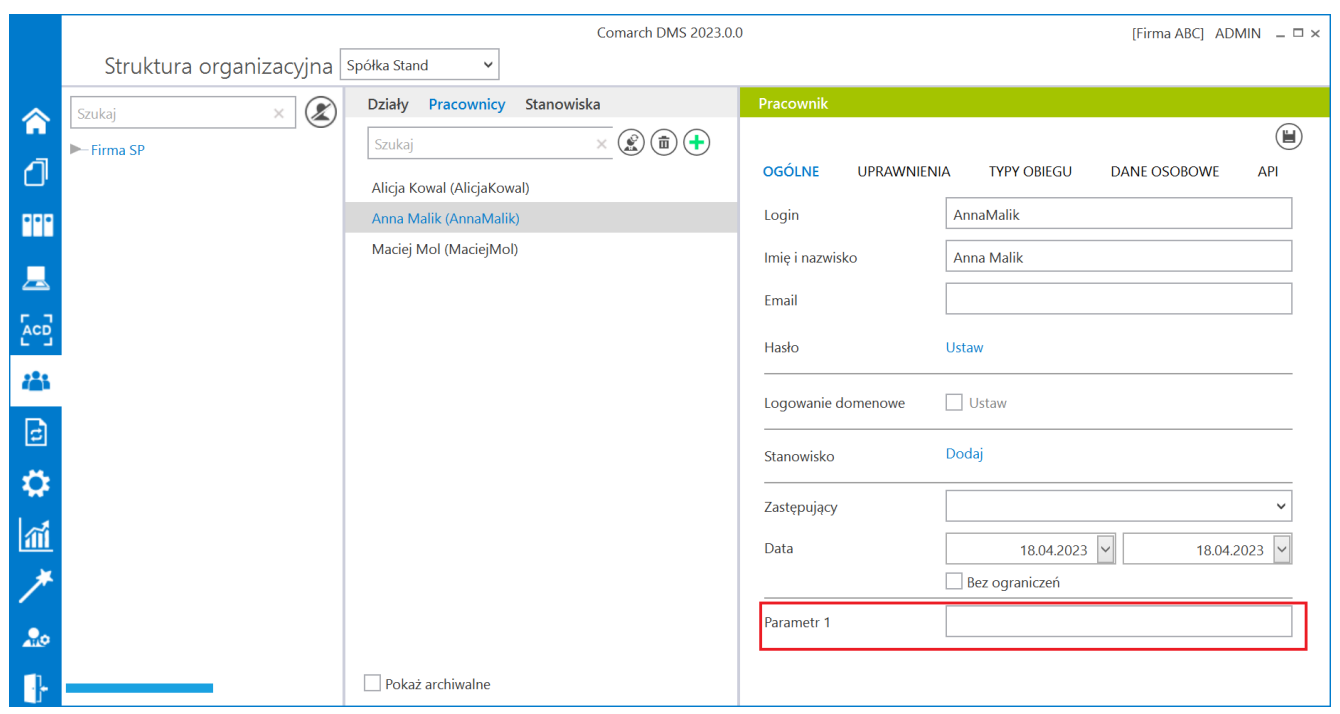

Parametr 1 na karcie pracownika

# **[Wyszukiwanie w ramach modułu](https://pomoc.comarch.pl/dms/index.php/dokumentacja/wyszukiwanie-w-ramach-modulu-repozytorium-po-tresci-dokumentow-przeslanych-z-punktu-acd-typu-wspolpraca-z-comarch-ocr-generowanie-dokumentow-do-repozytorium/) [Repozytorium po treści](https://pomoc.comarch.pl/dms/index.php/dokumentacja/wyszukiwanie-w-ramach-modulu-repozytorium-po-tresci-dokumentow-przeslanych-z-punktu-acd-typu-wspolpraca-z-comarch-ocr-generowanie-dokumentow-do-repozytorium/)**

## **[dokumentów przesłanych](https://pomoc.comarch.pl/dms/index.php/dokumentacja/wyszukiwanie-w-ramach-modulu-repozytorium-po-tresci-dokumentow-przeslanych-z-punktu-acd-typu-wspolpraca-z-comarch-ocr-generowanie-dokumentow-do-repozytorium/)** [z punktu ACD typu "Współpraca](https://pomoc.comarch.pl/dms/index.php/dokumentacja/wyszukiwanie-w-ramach-modulu-repozytorium-po-tresci-dokumentow-przeslanych-z-punktu-acd-typu-wspolpraca-z-comarch-ocr-generowanie-dokumentow-do-repozytorium/) **[z Comarch OCR \(generowanie](https://pomoc.comarch.pl/dms/index.php/dokumentacja/wyszukiwanie-w-ramach-modulu-repozytorium-po-tresci-dokumentow-przeslanych-z-punktu-acd-typu-wspolpraca-z-comarch-ocr-generowanie-dokumentow-do-repozytorium/) [dokumentów do Repozytorium\)"](https://pomoc.comarch.pl/dms/index.php/dokumentacja/wyszukiwanie-w-ramach-modulu-repozytorium-po-tresci-dokumentow-przeslanych-z-punktu-acd-typu-wspolpraca-z-comarch-ocr-generowanie-dokumentow-do-repozytorium/)**

Od wersji 2023.0.0 w przypadku dokumentów, które przesłano do modułu Repozytorium przez punkt ACD typu "Współpraca z Comarch OCR (generowanie dokumentów do Repozytorium)", możliwe jest wyszukiwanie ich nie tylko po nazwie, ale także po treści.

W tym celu w module Repozytorium dodano pole "Szukaj też" z checkboxem "w treści plików", które jest wyświetlane pod wyszukiwarką po kliknięciu w pole wyszukiwarki.

Jeżeli operator zaznaczy checkbox, wówczas funkcjonalność wyszukiwania po treści zostanie włączona. Po wpisaniu w wyszukiwarce dowolnego fragmentu tekstu wyszukiwanie odbywa się zarówno w nazwach dokumentów, jak również w ich treści. Checkbox "w treści plików" jest domyślnie odznaczony.

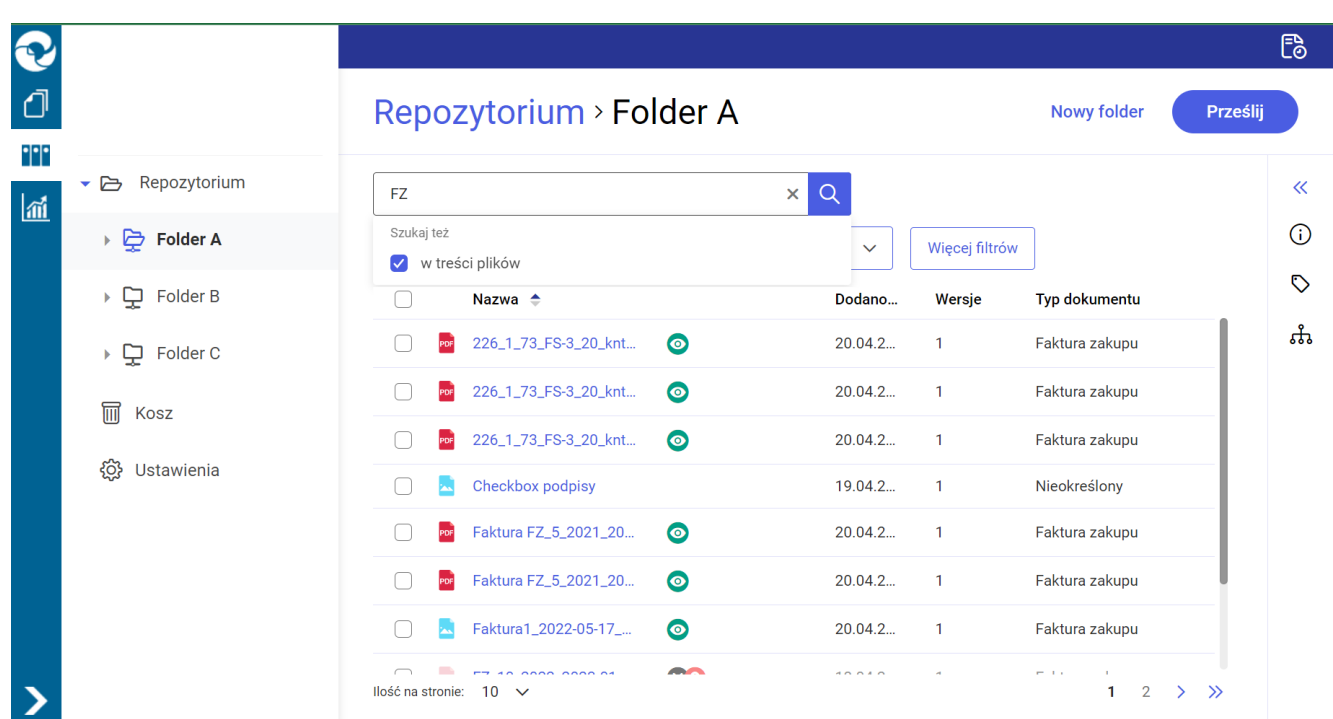

Wyszukiwanie dokumentów z zaznaczonym checkboxem "w treści plików"

Obok plików, które przesłano do modułu Repozytorium za pomocą punktu konfiguracyjnego typu "Współpraca z Comarch OCR (generowanie dokumentów do Repozytorium)", znajduje się

oznaczenie .

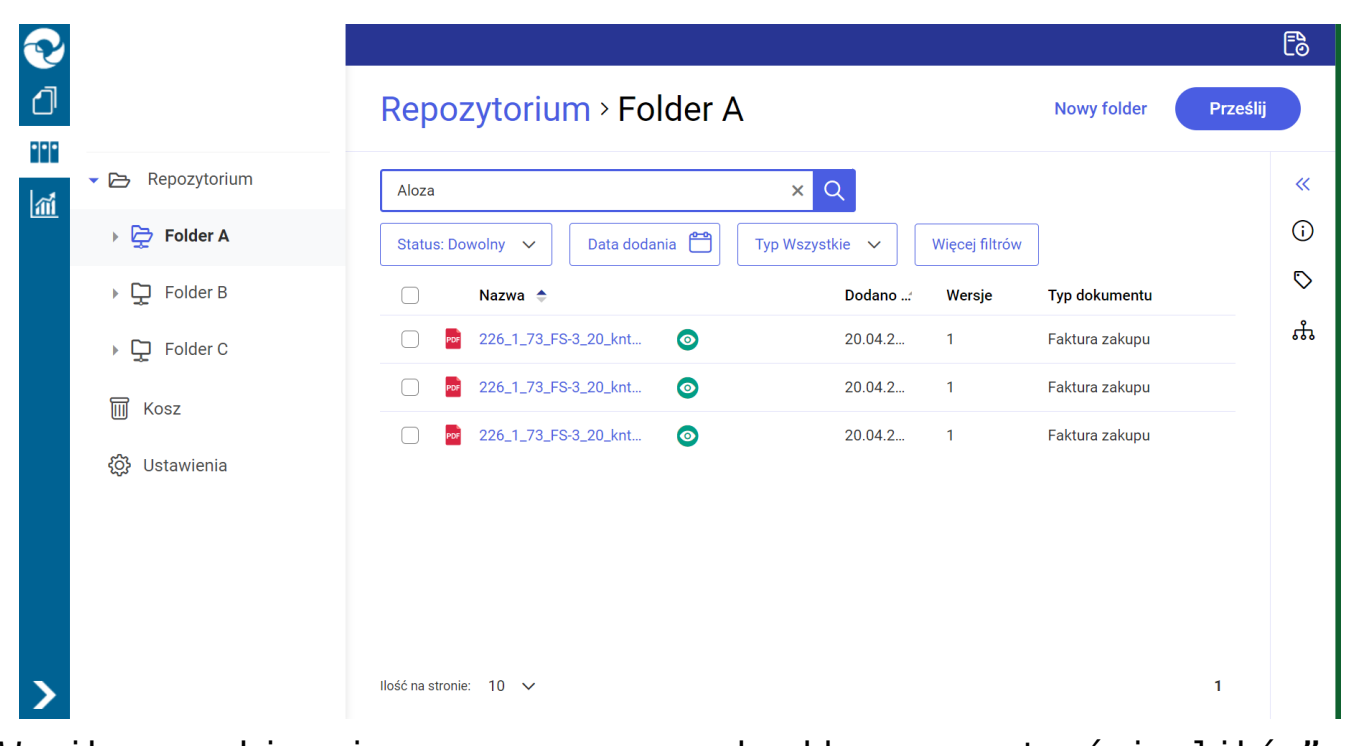

Wynik wyszukiwania z zaznaczonym checkboxem "w treści plików"

## **[Ujednolicenie oznaczeń](https://pomoc.comarch.pl/dms/index.php/dokumentacja/ujednolicenie-oznaczen-dokumentow-w-module-repozytorium/) [dokumentów w module](https://pomoc.comarch.pl/dms/index.php/dokumentacja/ujednolicenie-oznaczen-dokumentow-w-module-repozytorium/) [Repozytorium](https://pomoc.comarch.pl/dms/index.php/dokumentacja/ujednolicenie-oznaczen-dokumentow-w-module-repozytorium/)**

W wersji 2023.0.0 wprowadzono zmiany w oznaczeniach w Comarch DMS Repozytorium. Oznaczenia uległy ujednoliceniu.

Ikony znajdują się w odrębnej dodatkowej kolumnie bez nazwy, która widoczna jest na prawo od kolumny "Nazwa". Jeżeli użytkownik zmieni kolejność ułożenia kolumn, wówczas kolumna z ikonami znajdzie się analogicznie na prawo od kolumny "Nazwa". Kolumna z ikonami jest widoczna zarówno na liście dokumentów w oknie głównym, jak i w koszu oraz w ramach zakładki "Pliki

usunięte po retencji".

Uwaga

Wyłączenie widoczności kolumny z ikonami nie jest możliwe – nie jest ona wyodrębniona w ramach ustawień widoku kolumn.

Kiedy użytkownik przesunie kursor na daną ikonę, wówczas wyświetlana jest informacja dotycząca jej znaczenia.

Oznaczenia dokumentów zarchiwizowanych nie ulega zmianie, choć ikona zostanie przesunięta do nowej kolumny obok kolumny "Nazwa".

W ramach prawego panelu widoczne są oznaczenia, które odpowiadają ikonom na liście dokumentów. Jeżeli danego dokumentu dotyczy więcej niż jedno takie oznaczenie, wówczas wyświetlane są jedno pod drugim.

Ikony i oznaczenia na prawym panelu mogą być widoczne:

Stale:

Ikona **od prawym panelu – plik przetworzony przez OCR** wyświetlane dla plików, które zostały przetworzone przez OCR i przesłane z modułu Workflow i które można wyszukiwać według treści

Plik unieważniony Ikona , oznaczenie na prawym panelu wyświetlane dla plików, które zostały unieważnione za pomocą **3** Unieważnii dokument opcji [Unieważnij dokument]

Plik przywrócony po retencji Ikona , oznaczenie na prawym panelu – wyświetlane dla plików, które zostały przywrócone z zakładki "Pliki usunięte po retencji" na listę dokumentów za pomocą **opcji F** Przywróć **[Przywróć]** 

**Plik usuniety** Ikona , oznaczenie na prawym panelu wyświetlane dla plików które zostały usunięte z usługi IBARD lub z bazy MongoDB, zarówno z poziomu listy dokumentów, jak również z poziomu okna "Zarządzaj wersjami"

Plik podpisany elektronicznie Ikona , oznaczenie na prawym panelu – wyświetlane dla dokumentów, które zostały podpisane elektronicznie w module Workflow

Czasowo:

Plik w trakcie edycji Ikona , oznaczenie na prawym panelu wyświetlane dla plików, które są aktualnie edytowane

|                       | Repozytorium > Folder A                                        |                      |                          |               |                |           | Nowy folder          | Prześlij     |
|-----------------------|----------------------------------------------------------------|----------------------|--------------------------|---------------|----------------|-----------|----------------------|--------------|
| ▼ B Repozytorium      | Wyszukaj w repozytorium                                        | $\mathsf Q$          |                          |               |                |           |                      |              |
| ▶ → Folder A          | Data dodania<br>Status: Dowolny ~                              | Typ Wszystkie $\sim$ | Więcej filtrów           |               |                |           |                      |              |
| ▶ 및 Folder B          | $\Box$<br>Nazwa $\Leftrightarrow$                              |                      | Dodano $\Leftrightarrow$ | Autor         | Wersje         | Rozmiar   | <b>Typ dokumentu</b> |              |
| ▶ D Folder C          | FZ_10_2022_2023-01-05_14-55-17-788<br>$\Box$<br>$\mathbb{R}^2$ | $X$ $R$              | 18.04.2023               | Administrator | 1              | 80,38 KB  | Faktura zakupu       |              |
| $\overline{III}$ Kosz | ikona pdf original<br>$\Box$<br>м                              | $\bullet$            | 18.04.2023               | Administrator | 3 <sup>1</sup> | 41,25 KB  | Nieokreślony         |              |
| @ Ustawienia          | nowy instalator web_artykuł<br>$\Box$                          | $\bullet$            | 18.04.2023               | Administrator | $\mathbf{1}$   | 142,85 KB | Nieokreślony         |              |
|                       | okno certyfikatu original<br>$\Box$                            | $\bullet$            | 18.04.2023               | Administrator | $\mathbf{1}$   | 24,16 KB  | Projekt              |              |
|                       | Podpisy elektroniczne dla plików w f<br>a.<br>$\Box$           | $\infty$             | 17.04.2023               | Administrator | 1              | 277,51 KB | Nieokreślony         |              |
|                       | 西<br>$\Box$<br>skrypt2                                         | $\infty$             | 18.04.2023               | Anna Nowa     | $\mathbf{1}$   | 84,14 KB  | Faktura zakupu       |              |
|                       |                                                                |                      |                          |               |                |           |                      |              |
|                       |                                                                |                      |                          |               |                |           |                      |              |
|                       |                                                                |                      |                          |               |                |           |                      |              |
|                       |                                                                |                      |                          |               |                |           |                      |              |
|                       |                                                                |                      |                          |               |                |           |                      |              |
|                       |                                                                |                      |                          |               |                |           |                      |              |
|                       |                                                                |                      |                          |               |                |           |                      |              |
|                       |                                                                |                      |                          |               |                |           |                      |              |
|                       | llość na stronie: 10 ~                                         |                      |                          |               |                |           |                      | $\mathbf{1}$ |

Lista dokumentów z widocznymi oznaczeniami

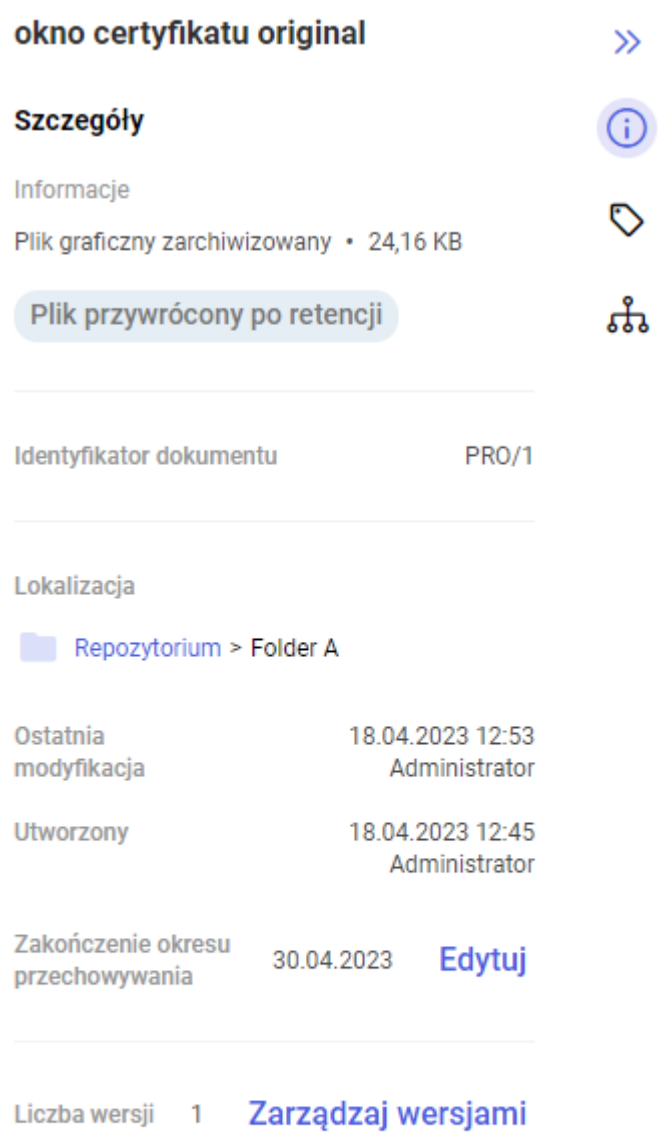

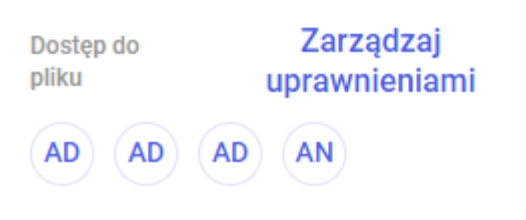

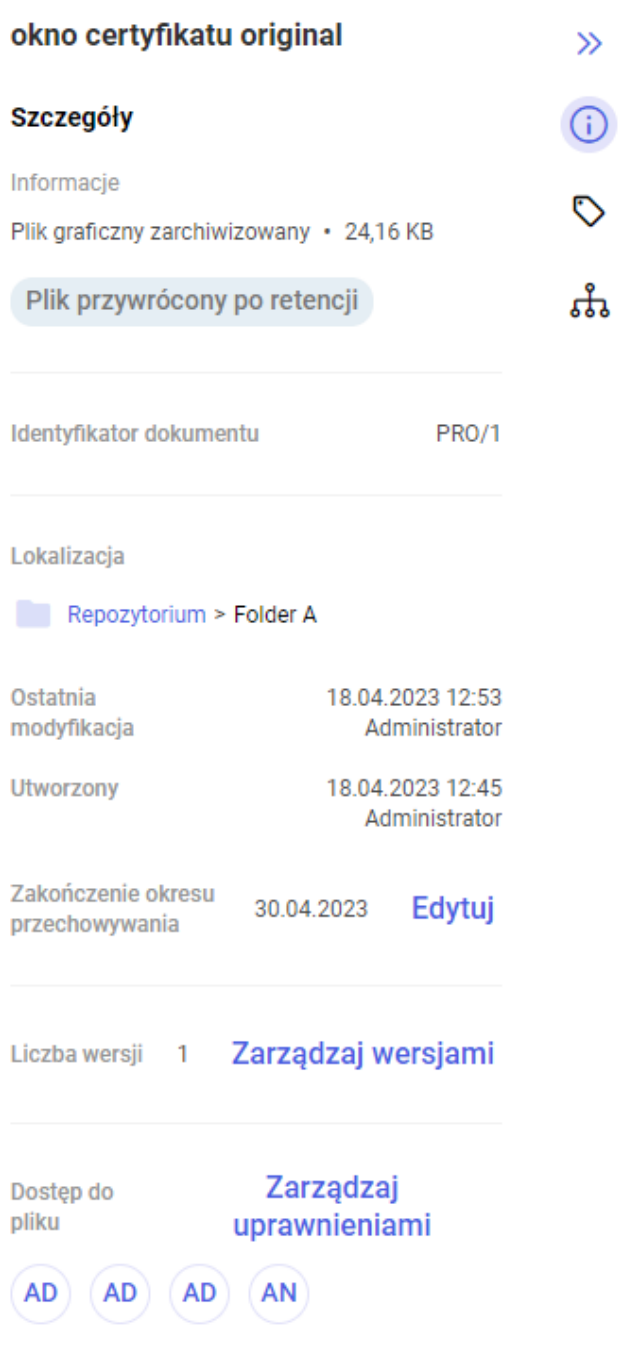

Przykładowe oznaczenia widoczne na prawym panelu

#### **[Zgłoszenia zrealizowane](https://pomoc.comarch.pl/dms/index.php/dokumentacja/zgloszenia-zrealizowane-w-wersji-2023-0-0/) [w wersji 2023.0.0](https://pomoc.comarch.pl/dms/index.php/dokumentacja/zgloszenia-zrealizowane-w-wersji-2023-0-0/)**

- Rozwiązano problem z kolumną typu Towar w ramach kontrolki typu Dane tabelaryczne w wersji web
- Naprawiono błąd dotyczący braku możliwości zalogowania się do wersji web Comarch DMS, jeśli w ramach hasła użyto polskich znaków diakrytycznych (np. ą, ć, ł)
- Rozwiązano problem z widocznością diagramu etapów po prawej strony karty obiegu w aplikacji web
- Naprawiono błąd polegający na niedziałającym wyszukiwaniu za pomocą znaku % w kontrolce typu Towar w wersji web
- Rozwiązano problem z wyświetlaniem wymiarów analitycznych w kontrolce typu ERP XL na zakładce "Opis analityczny" w aplikacji web
- Naprawiono błąd związany z nadpisywaniem serii wybranej przez użytkownika domyślną serią kontrahenta przy mapowaniu kontrahenta z karty obiegu na kontrolke typu Dokument ERPXL
- Rozwiązano problem z zaczytywaniem dokumentów zawierających rozszerzenie pisane dużymi literami
- Rozwiązano problem dotyczący zapisywania dokumentu po podpięciu dokumentu pod kontrolkę typu Załącznik i uruchomieniu OCR.
- Naprawiono błąd dotyczący znikania wartości z kolumny typu Data i godzina w kontrolce typu Dane tabelaryczne po zapisaniu dokumentu w aplikacji web
- Rozwiązano problem dotyczący przekazania dokumentu do kolejnego etapu w aplikacji web, gdy kontrolka typu Własna akcja jest wymagana